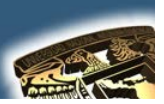

# **NOMBRE DE LA MATERIA: "DISEÑO ASISTIDO POR COMPUTADORA"**

# **PRÁCTICA No. 3**

# **NOMBRE DE LA PRÁCTICA: "TORNILLO"**

# **CUESTIONARIO PREELIMINAR**

- **1.** ¿Cuál es la forma más fácil de trazar un arco?
- **2.** ¿En que consiste o que realiza el comando REGEN?
- **3.** ¿En que consiste un LAYER?
- **4.** ¿Cómo trabaja un Offset?
- **5.** ¿Por qué a la hora de dibujar es conveniente usar puntos de referencia?

# **OBJETIVO GENERAL**

"Conocer algunos trazos básicos para el total dominio de AutoCAD"

## **CONCEPTOS PARA INVESTIGAR**

**a) PLINE b) CIRCULO c ) TRIM d) REGEN e) OFFSET f) MLINE g) FILLET h) Arco**

## **EQUIPO NECESARIO**

#### **HARDWARE**

**a) PENTIUM CON 64 MG de RAM b) ESPACIO EN DISCO DURO NO SEA INFERIOR A 250 MG. c) TARJETA GRAFICA d) RATON.**

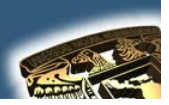

#### **SOFTWARE**

a) AUTOCAD INSTALADO EN EL SALON DEL 504 ES VERSION (2002) SI SE QUIERE TRABAJAR CON UNA VERSIÓN MAYOR ENTONCES A LA HORA DE TERMINAR LA PRACTICA EL DIBUJO TENDRA QUE SER GUARDADO EN UNA VERSIÓN INFERIOR PARA PODERLO OBSERVAR EN EL 504

#### **INTRODUCCIÓN**

Al final del proceso y empleando los comandos que se consideren adecuados el dibujo se debe de ver como el que aparece a continuación:

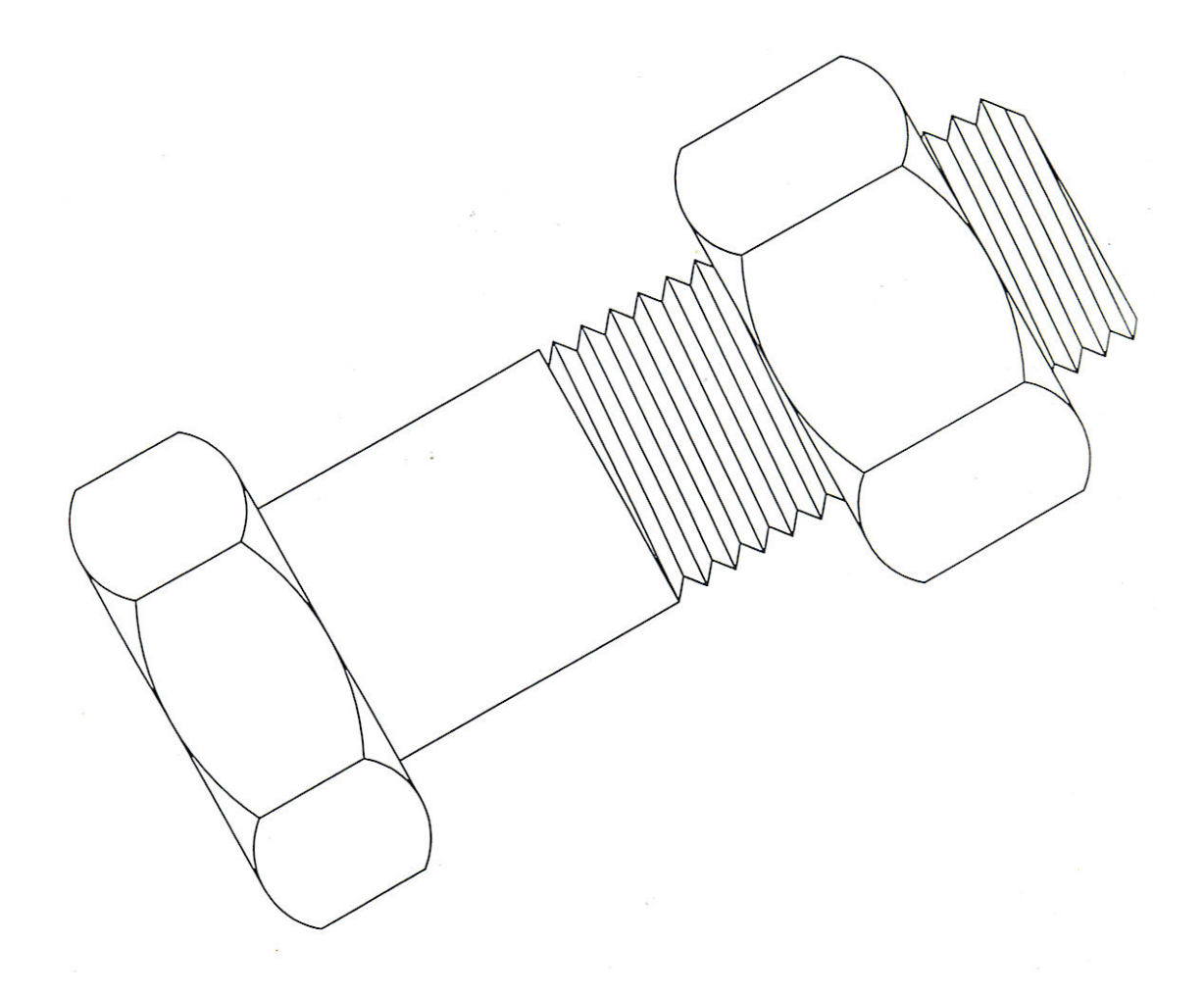

## **DESARROLLO DE LA PRÁCTICA**

**PASOS**

**Por lo tanto para empezar este dibujo nosotros empezaremos a** 

crear dos rectángulos **de las distancias que cada quien considere, de modo que el lado corto quede hacia abajo y estarán separados, viéndose como se muestra a continuación:**

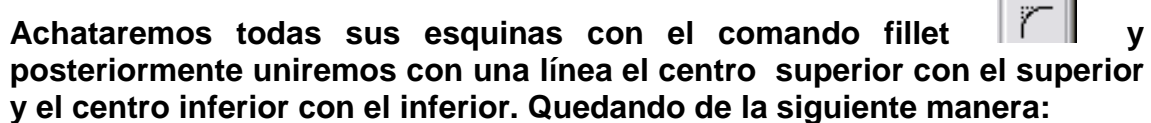

**Posteriormente trazamos 2 arcos que pasen por tres puntos con la finalidad que quede como se muestra a continuación:**

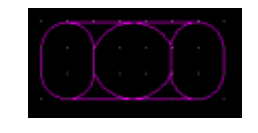

**Lo siguiente es crear un rectángulo bajo nuestra figura de las medidas que cada uno coincidiré el cual deberá quedar a ras de la cabeza del tornillo**

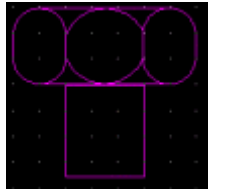

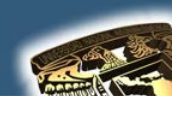

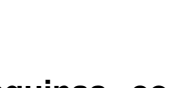

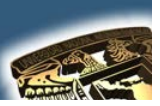

**Aquí tenemos 2 posibles de realizarlo una seria que la se describe a continuación:**

#### **Primera forma:**

**El siguiente trazo es un poco mas complicado, trabajaremos en un área donde no modifiquemos la figura que tenemos hasta el momento y después la desplazaremos, para ello haremos un polígono de 6 lados y trataremos de hacerlo ver del largo de nuestro rectángulo anterior pero este será delgado, y para ello tendremos que jugar con los vértices del polígono, para ello podemos ayudarnos con un circulo y un cuadrado como se muestra en la figura para dar mayor exactitud a nuestro diseño, al fin del trazo deberemos borrarlos:**

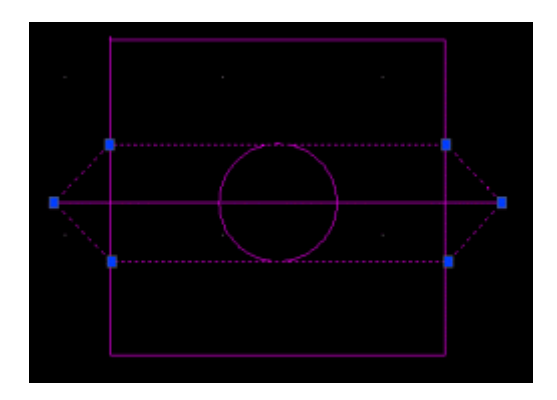

**Segunda forma:**

En vez de emplear el polígono usamos el comando Línea **Delas Plínea** 

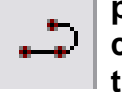

**para ello igualmente nos apoyamos con un circulo y un cuadrado como se muestra en la figura anterior y trazamos los 3 primeros trazos una vez teniendo la mitad de la figura efectuamos un Mirror** 

7lN. **Para realizar una copia idéntica de estos tres trazos pero del lado contrario.**

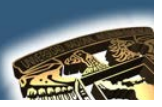

**Y así es como se vera terminado el diseño en cualquiera de las dos formas y lo cual dará forma a la cuerda del tornillo**

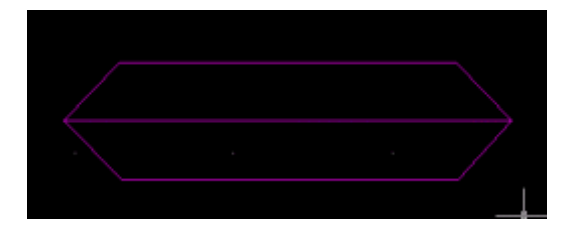

**Ahora lo moveremos a la base del tornillo y lo rotaremos un poco para dar la ilusión de continuidad en la rosca**

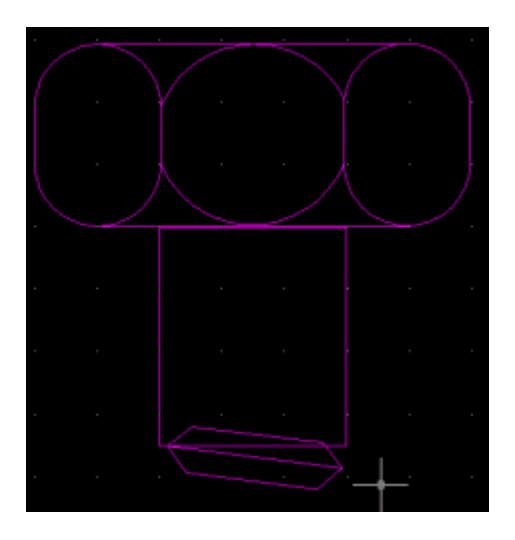

**lo que sigue es hacer un arreglo**  $\frac{100}{100}$  **de tipo rectangular y repetir la figura (N) veces como sea necesario y se vera como la figura que se ve a continuación:**

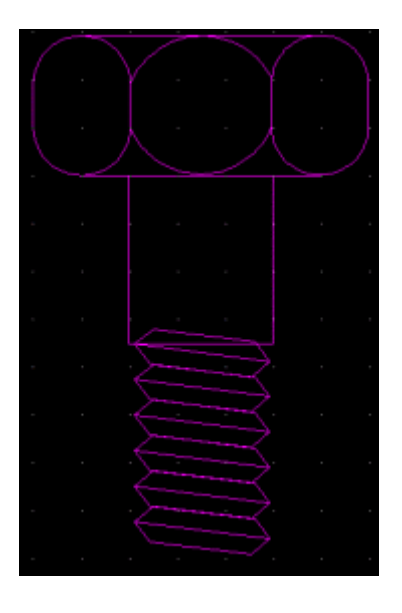

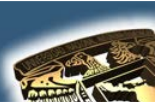

Luego con el comando TRIM  $\frac{1}{x}$  se cortara lo que no nos sirve.

**El siguiente paso es copiar la cabeza del tornillo para hacer una tuerca, la copiaremos a la base de nuestro diseño actual y borraremos las líneas que se enciman**

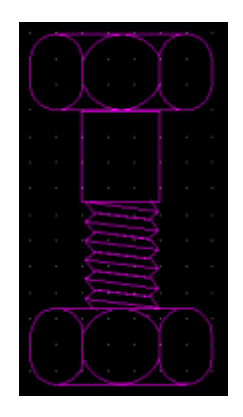

Por último y para dar continuidad, copiaremos una parte de la rosca del tornillo y la pegaremos al final de la tuerca. y finalmente para tener un tornillo inclinado lo rotaremos un poco y tendremos finalmente nuestro tornillo final.

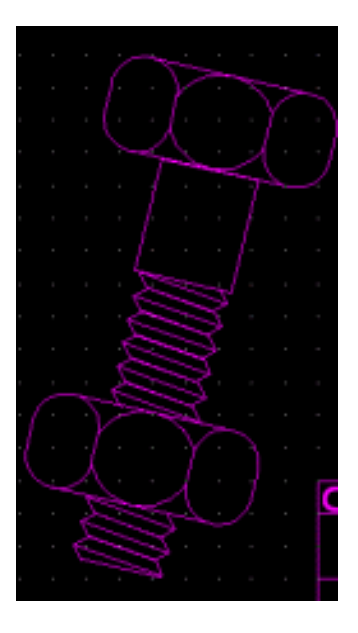

#### **CUESTIONARIO FINAL**

- **1.** ¿En que consiste la opción que dice PICK-POINTS que se encuentra en el comando HATCH?
- **2.** ¿Por qué el HATCH tiene la opción Scala?
- **3.** ¿Para que sirve el ORTHO?
- **4.** ¿Para que sirve el SNAP?
- **5.** ¿Para que sirve el GRID?

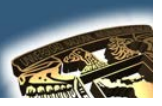

## **APLICACIONES**

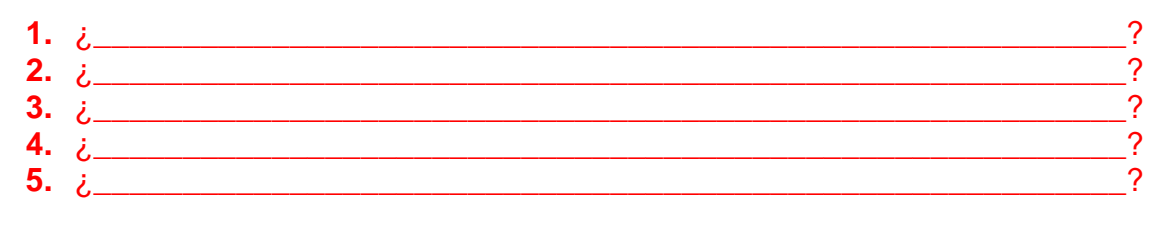

## **CONCLUSIONES**

# **BIBLIOGRAFÍA**

- ABALOS BERGILLOS RAFAEL, AUTOCAD 14 para principiantes  $a)$ Editorial Alfaomega-RAMA, Segunda edición, Impreso en México, 2000, y (361) Páginas publicadas. Clasificación: T385 A329
- JOSE LUIS COGOLLOR GOMEZ, DOMINE AUTOCAD2000 O b) DOMINE AUTOCAD2004 Editorial Alfaomega-RAMA Primera edición, Impreso en México (2000) (2004), 591 y 674 Páginas publicadas Clasificación: T385 C623
- CASTELL CEBOLLA, AUTOCAD 2002 Curso Practico Editorial  $\mathbf{c}$ Alfaomega-RAMA, primera edición, Impreso en México, 2003, y (34) Páginas publicadas. Clasificación T385 C435